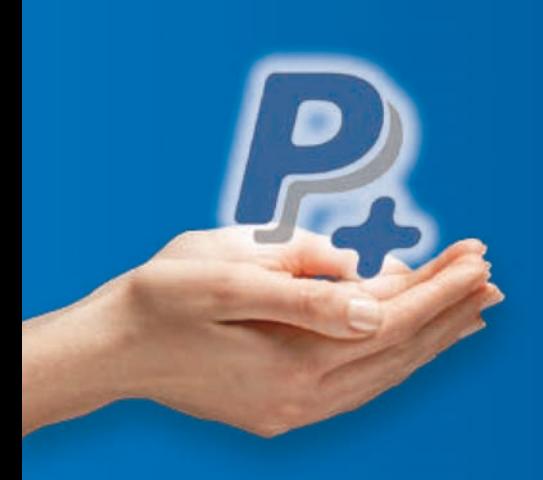

# **PayPal** *Option+*

**Ajoutez le moyen de paiement plébiscité par plus d'un tiers des acheteurs en ligne\* ligne**

# Guide de démarraGe

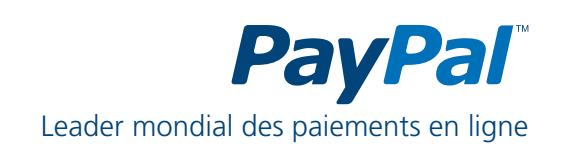

Version 1.1 - Janvier 2009 \* Baromètre eCommerce de Tns sofrès, septembre 2007.

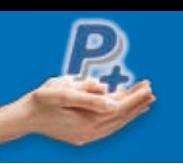

# **SOMMAIRE**

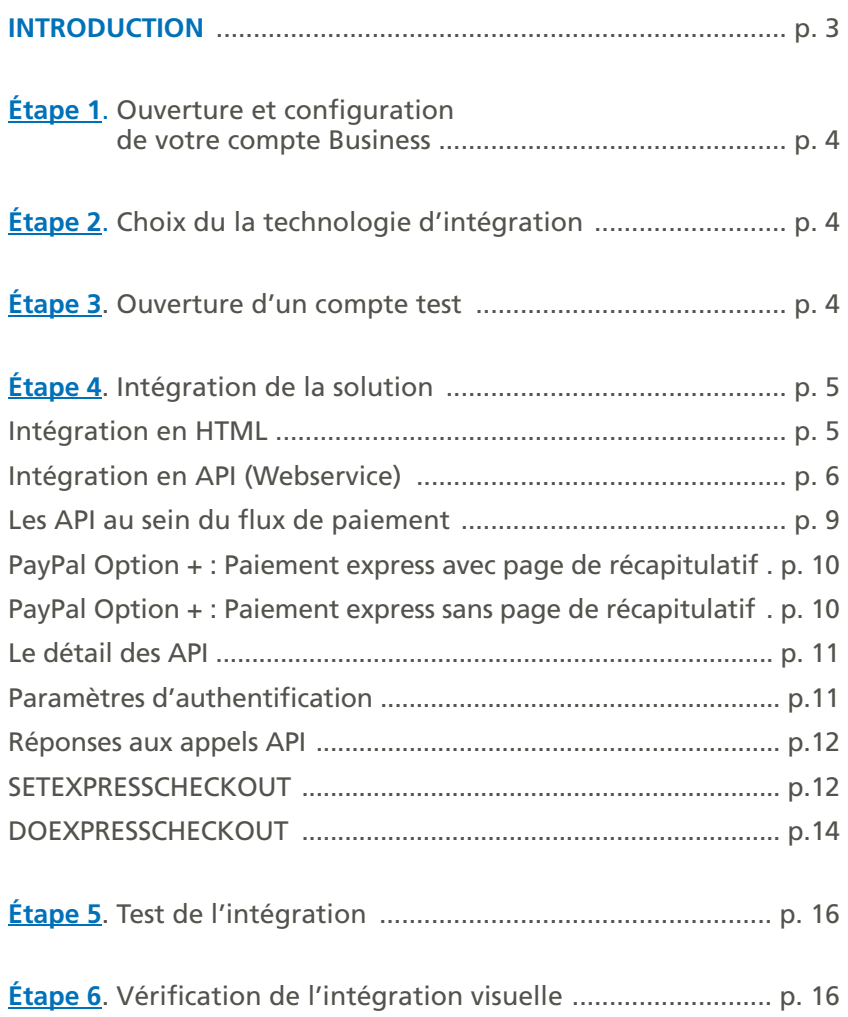

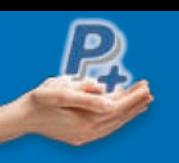

# **INTRODUCTION**

Vous désirez intégrer PayPal comme moyen de paiement sur votre site e-commerce en plus des autres options de paiement que vous proposez déjà.

Ce document a pour objectif de vous guider dans l'intégration de PayPal Option+.

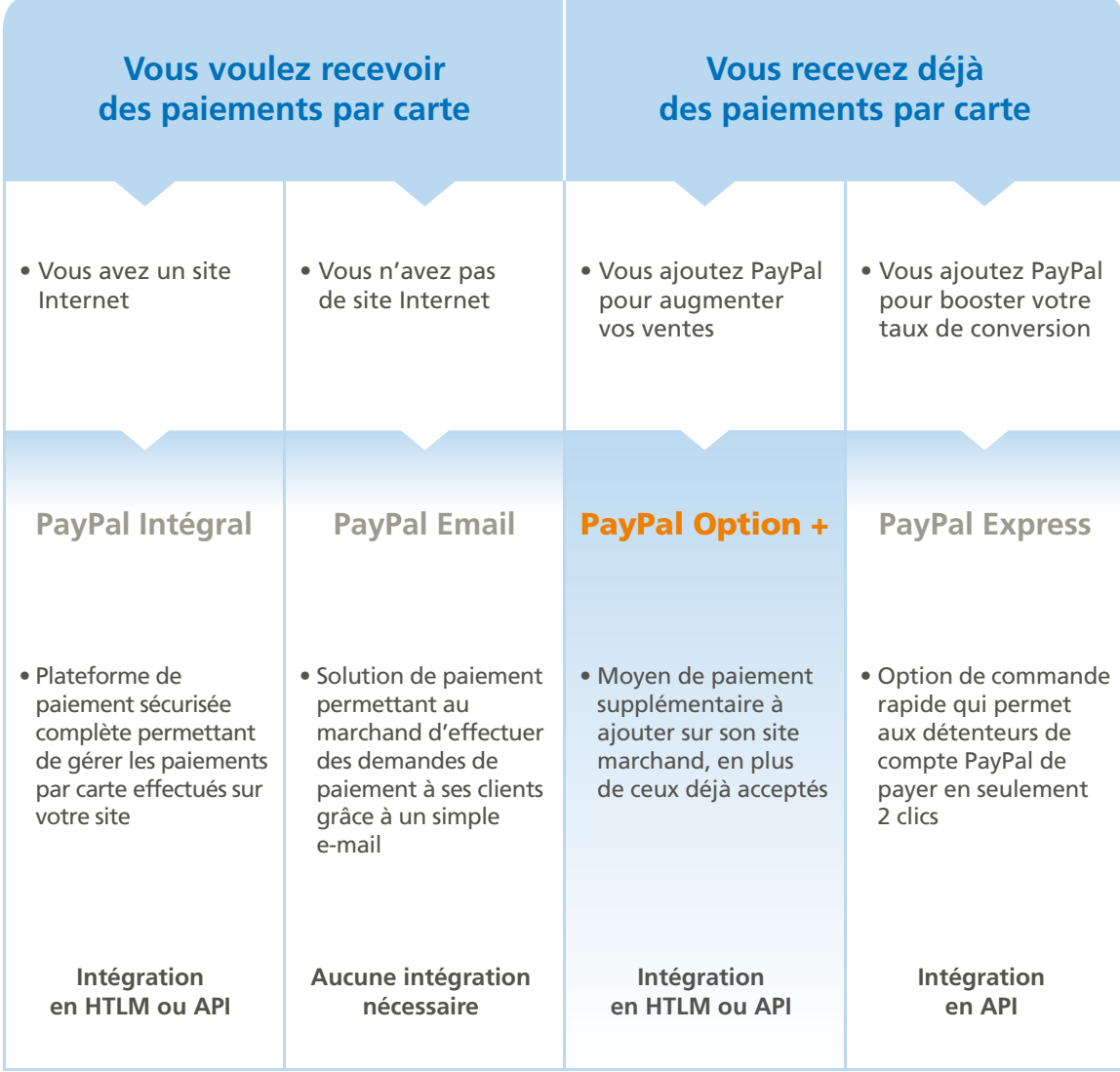

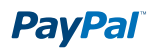

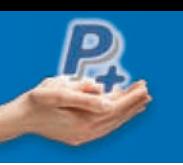

# ÉTAPE 1. Ouverture et configuration de votre compte Business

- Créez un compte PayPal Business sur http://www.paypal.fr/marchands
- Vérifiez votre compte Business

*Pour en savoir plus, consultez le guide d'ouverture de compte (PDF) sur www.paypal.fr/documentation-technique*

## ÉTAPE 2. Choix de la technologie d'intégration

PayPal vous offre la possibilité d'intégrer ses solutions en HTmL ou en aPi. Le tableau ci-dessous vous aidera à choisir la technologie adaptée à vos compétences techniques et aux besoins de votre site e-commerce.

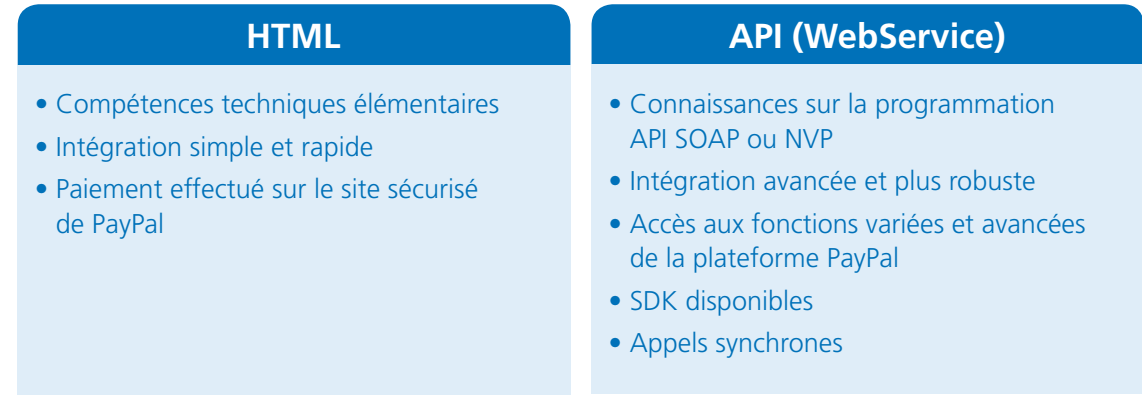

## ÉTAPE 3. Ouverture d'un compte test

L'environnement de test de PayPal (Sandbox) est un environnement autonome dans lequel vous pouvez créer des prototypes et tester les fonctions et aPi de PayPal. il s'agit d'une copie pratiquement identique du site en production de PayPal.

Créer un compte de test permettra de tester votre intégration PayPal avant de l'utiliser sur votre site.

Pour en savoir plus sur le fonctionnement de l'Environnement de Test, consultez le guide d'utilisation de l'Environnement *de Test (PDF) à l'adresse suivante : www.paypal.fr/documentation-technique*

*Pour accéder à l'Environnement de Test de PayPal, connectez-vous sur : https://developer.paypal.com (vous allez être redirigé vers une page en anglais).*

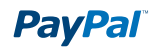

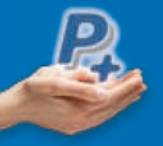

#### ÉTAPE 4. Intégration de la solution

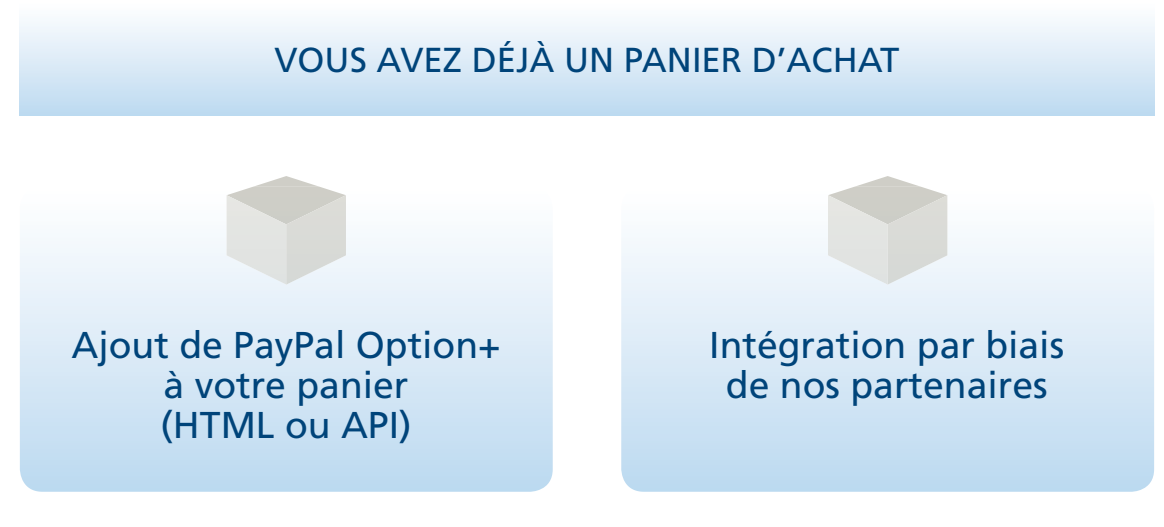

*\* Pour consulter la liste des solutions partenaires, connectez-vous à http://www.paypal.fr/partenaires*

#### **Intégration en HtML**

• Copiez et collez le code HTML suivant sur votre page de paiement :

```
code HtML
<form action="https://www.paypal.com/cgi-bin/webscr" method="post">
<input type="hidden" name="cmd" value="_xclick"/>
<input type="hidden" name="business" value="moi@monsite.com"/>
<input type="hidden" name="item_name" value="nom de l'objet"/>
<input type="hidden" name="item_number" value="identifiant interne"/>
<input type="hidden" name="amount" value="10.00"/>
<input type="hidden" name="currency_code" value="EUR"/>
<input type="hidden" name="no_note" value="1"/>
<input type="hidden" name="no_shipping" value="0"/>
<input type="hidden" name="lc" value="FR"/>
<input type="image" src=" https://www.paypal.com/fr_FR/i/bnr/horizontal_solution_
PP.gif" border="0" name="submit" alt="Paiement sécurisé par carte bancaire"/>
\langle/form\rangle
```
#### **Valeurs**

- **> business** : l'adresse email de votre compte PayPal
- **> item\_name** : le descriptif de la transaction, visible par l'acheteur
- **> item\_number** : un identifiant interne, non visible par l'acheteur (option)
- **> amount** : le montant (utiliser le point comme séparateur décimal)
- > currency\_code : la devise du paiement (EUR, GBP, USD, etc...)
- **> no\_note** : si « 1 », alors PayPal ne demande pas à l'acheteur de saisir un message à votre intention
- **> no shipping** :
	- Si « 0 », alors PayPal demande à l'acheteur de saisir une adresse de livraison et vous la communique Si « 1 », alors PayPal ne demande pas à l'acheteur de saisir une adresse de livraison
- **> lc** : définit le langage à présenter par défaut à l'acheteur : Fr, eN, eS, iT, de etc… (option)

```
 Note importaNte
```
*Si vous collectez les coordonnées du client sur votre site, alors vous pouvez les communiquer à PayPal pour éviter que l'acheteur non-titulaire d'un compte soit contraint de les saisir à nouveau.*

![](_page_5_Picture_0.jpeg)

Pour cela, copiez et collez le code HTmL suivant sur votre page de paiement :

![](_page_5_Picture_165.jpeg)

#### **Valeurs**

- > Vous passez les coordonnées de l'acheteur dans les variables first\_name, last\_name, address1, address2, city, zip, country, night\_phone\_a (et \_b et \_c).
- > Les variables cmd et redirect\_cmd sont différentes de l'exemple précédent.
- > Le reste des paramètres est défini comme précédemment.
- > Vous pouvez aussi optionnellement passer à PayPal les objets présents dans votre panier (cf. liens ci-dessous).

*Pour plus d'informations sur les fonctionnalités et options disponibles, consultez le guide détaillé PayPal Option+ en HTML (PDF) disponible sur www.paypal.fr/documentation-technique*

#### **Intégration en API (Webservice)**

Génération des codes d'authentification aPi

Afin de pouvoir utiliser l'API ExpressCheckout de PayPal, vous devez au préalable générer des codes d'authentification aPi.

• Connectez-vous à partir de https://developer.paypal.com sur le compte test Business Sandbox en cliquant sur Enter Sandbox Test Site.

![](_page_5_Picture_166.jpeg)

![](_page_5_Picture_15.jpeg)

![](_page_6_Picture_1.jpeg)

• Dans l'aperçu de votre compte, cliquez sur l'onglet **Préférences**.

![](_page_6_Picture_35.jpeg)

• La page suivante s'affiche. Cliquez sur le lien **Accès à l'API**.

![](_page_6_Picture_36.jpeg)

![](_page_7_Picture_0.jpeg)

![](_page_7_Picture_1.jpeg)

• Cliquez sur **demander des informations d'authentification API**. Nous recommandons l'utilisation de « la signature aPi », plus simple à utiliser

![](_page_7_Picture_60.jpeg)

#### *Note importaNte*

*Pour demander des informations d'authentification API, vous devez faire vérifier votre compte test PayPal Business. Pour plus d'informations, consultez le guide d'ouverture de compte (PDF) sur www.paypal.fr/ documentation-integration*

• Une fois votre compte vérifié, cliquez sur **demander des informations d'authentification API**. L'écran ci-dessous s'affiche. Vous devez choisir le mode d'authentification. Nous recommandons l'utilisation du « **certificat d'API** ». Finalisez l'opération en cliquant sur **Valider** et envoyer.

![](_page_7_Picture_61.jpeg)

![](_page_8_Picture_0.jpeg)

#### **Les API au sein du flux de paiement**

Le flux d'un Paiement express est représenté par le schéma suivant :

![](_page_8_Figure_4.jpeg)

La redirection vers le site de PayPal est une phase d'authentification et non une phase de paiement. Si le client ne revient pas sur votre site, il n'y a pas eu de paiement.

Le paiement devient effectif uniquement lors de l'étape 6 (DoExpressCheckoutPayment) et c'est lors de cette étape que PayPal vérifie la disponibilité du montant. La transaction peut donc être refusée lors de cette étape.

Pour intégrer PayPal Option+, deux possibilités : avec ou sans page de récapitulatif au retour de PayPal.

![](_page_9_Picture_0.jpeg)

#### **PayPal option + : Paiement express avec page de récapitulatif**

Le schéma suivant décrit le tunnel de commande dans ce cas :

![](_page_9_Figure_4.jpeg)

L'acheteur clique sur «**PayPal**». en étape 1, vous faites appel au Webservice «**SetExpresscheckout**». PayPal renvoie un jeton et vous redirigez l'acheteur vers PayPal.

https://www.paypal.com/cgi-bin/webscr?cmd=\_express-checkout&token=value\_from\_SetExpressCheckoutResponse L'acheteur se connecte, valide l'achat et est redirigé vers votre site.

Vous pouvez afficher une page de récapitulatif et lorsque l'acheteur clique sur «**Payer**», vous faites appel en étape 2 au Webservice «**doExpresscheckoutPayment**» afin de valider le paiement.

#### **PayPal option + : Paiement express sans page de récapitulatif**

Le schéma suivant décrit le tunnel de commande dans ce cas :

![](_page_9_Figure_10.jpeg)

L'acheteur clique sur «**PayPal**». en étape 1, vous faites appel au Webservice «**SetExpresscheckout**». PayPal renvoie un jeton et vous redirigez l'acheteur vers PayPal.

L'acheteur se connecte, clique sur «**Payer**» et est redirigé vers votre site.

avant d'afficher la page, vous faites appel en étape 2 au Webservice «**doExpresscheckoutPayment**» afin de valider le paiement, puis affichez la page de confirmation ou de refus à l'acheteur.

en utilisant l'option «**useraction=commit**», PayPal affichera à l'acheteur sur la page de confirmation le montant de la transaction et un bouton «**Payer**».

https://www.paypal.com/cqi-bin/webscr?cmd=\_express-checkout&token=value\_from\_SetExpressCheckoutResponse &useraction=commit

Néanmoins, le paiement est confirmé uniquement après l'appel à « DoExpressCheckoutPayment » !

![](_page_9_Picture_17.jpeg)

![](_page_10_Picture_0.jpeg)

#### **Le détail des API**

Ce paragraphe détaille les champs obligatoires et recommandés afin d'effectuer un paiement. Dans la suite de ce paragraphe, les appels correspondent à l'utilisation de l'aPi NVP. Les champs sont identiques dans l'aPi SOaP. L'aPi paire nom-valeur PayPal (aPi NVP) vous permet de tirer parti des fonctionnalités de l'aPi PayPal en envoyant simplement une requête HTTP à PayPal et en spécifiant des paramètres de requête à l'intérieur de paires nom-valeur. Les URLs PayPal à utiliser en NVP sont :

#### > En production

Certificat d'aPi : https://api.paypal.com/nvp Signature aPi : https://api-3t.paypal.com/nvp

> Sur notre environnement de test Certificat d'aPi : https://api.sandbox.paypal.com/nvp Signature aPi : https://api.sandbox.paypal.com/nvp

#### **Paramètres d'authentification**

Les aPi PayPal permettent aux développeurs de coder de nombreuses fonctions sur la plateforme PayPal, comme le traitement des cartes bancaires, l'envoi d'argent, le remboursement des paiements et les recherches dans un historique des transactions. Pour utiliser les aPi, vous devez disposer d'informations d'authentification qui vous permettent de vous identifier auprès de PayPal. Ces informations consistent en un identifiant et un mot de passe aPi, ainsi qu'une troisième information qui peut être soit une signature API, soit un certificat API :

#### > Signature aPi

La méthode d'authentification la plus simple consiste à utiliser une signature aPi, une valeur chaîne cryptée insérée dans vos appels d'API pour vous identifier.

#### > Certificat d'aPi

Un certificat API est un fichier que vous téléchargez à partir du site de PayPal et qui contient une clé privée et un certificat public qui vous identifient auprès de PayPal.

![](_page_10_Picture_156.jpeg)

**Pour des raisons de sécurité, nous recommandons fortement l'utilisation du certificat.**

![](_page_10_Picture_15.jpeg)

![](_page_11_Picture_0.jpeg)

#### **réponses aux appels API**

Chaque appel à l'aPi renvoie une réponse contenant les champs suivants au minimum :

![](_page_11_Picture_184.jpeg)

#### **SEtEXPrESScHEcKout**

Les paramètres suivants sont obligatoires pour effectuer un appel à « **SetExpresscheckout** » :

![](_page_11_Picture_185.jpeg)

![](_page_12_Picture_0.jpeg)

![](_page_12_Picture_1.jpeg)

Dans le cas ou l'achat est suivi d'une livraison, nous recommandons fortement l'envoi de l'adresse de livraison à PayPal :

![](_page_12_Picture_190.jpeg)

Cet appel renvoie le champ « **TOKEN** ».

> Lorsque vous avez reçu une réponse de **SetExpresscheckout**, ajoutez la valeur de l'élément TOKeN de **SetExpresscheckout** sous forme de paire nom-valeur à l'urL suivante et redirigez-y le navigateur de votre client :

https://www.paypal.com/cgi-bin/webscr?cmd=\_express-checkout&token=value\_from\_SetExpressCheckoutResponse

> Dans le cas d'un Paiement express en marque de paiement sans page de récapitulatif, il faut également rajouter « **useraction=commit** » à l'URL :

https://www.paypal.com/cgi-bin/webscr?cmd=\_express-checkout&token=value\_from\_SetExpressCheckoutRespo nse&useraction=commit

#### > **Exemples de SetExpresscheckout** :

https://api-3t.paypal.com/nvp?METHOD=SetExpressCheckout&VERSION=56.0&PWD=PWDPAyPal&USER=UserPay Pal&SiGNaTure=SignaturePayPal&amt=25&CurreNCYCOde=eur&PaYmeNTaCTiON=Sale&returnurl=urLder etourOK&CANCELURL=URLdeRetourAnnulation

```
METHOD=SetExpressCheckout
&VERSION=56.0
&PWD=PWDPayPal
&USER=UserPayPal
&SIGNATURE=SignaturePayPal
&Amt=25
&CURRENCYCODE=EUR
&PAYMENTACTION=Sale
&ReturnUrl=URLderetourOK
&CANCELURL=URLdeRetourAnnulation
```
![](_page_13_Picture_0.jpeg)

#### **doEXPrESScHEcKout**

Au retour de PayPal, vous devez valider le paiement en faisant appel à « DoExpressCheckoutPayment ». Lors de l'appel de votre page, PayPal ajoute deux champs à l'URL de retour : token et PayerID. Les paramètres suivants sont obligatoires pour effectuer un appel à « DoExpressCheckoutPayment ».

![](_page_13_Picture_141.jpeg)

![](_page_14_Picture_0.jpeg)

Cet appel renvoie :

![](_page_14_Picture_194.jpeg)

> **Exemple de doExpresscheckout** :

https://api-3t.paypal.com/nvp?METHOD=DoExpressCheckoutPayment&VERSION=56.0&PWD=PWDPayPal&USER= UserPayPal&SIGNATURE=SignaturePayPal&TOKEN=TokenReçuParPayPal&PAYERID=PayerIDReçuParPayal&PAYM eNTaCTiON=Sale&amT=25&CurreNCYCOde=eur

```
METHOD=DoExpressCheckoutPayment
&VERSION=56.0
&PWD=PWDPayPal
&USER=UserPayPal
&SIGNATURE=SignaturePayPal
&TOKEN=TokenReçuParPayPal
&PAYERID=PayerIDReçuParPayal
&PAYMENTACTION=Sale
&AMT=25
&CURRENCYCODE=EUR
```
![](_page_15_Picture_1.jpeg)

#### **Autres documentations et liens utiles**

**POF** 

**Guide d'intégration de Paiement express (PDF)** https://www.paypalobjects.com/fr\_FR/FR/pdf/PP\_ExpressCheckout\_IntegrationGuide.pdf

![](_page_15_Picture_5.jpeg)

**Guide d'intégration de la gestion des commandes (PDF)** https://www.paypal.com/fr\_FR/pdf/PP\_OrderManagement\_IntegrationGuide.pdf

![](_page_15_Picture_7.jpeg)

**Guide de développement et référence de l'API NVP PayPal (PDF)** https://www.paypal.com/fr\_FR/pdf/PP\_NVPAPI\_DeveloperGuide.pdf

**Guide de référence de l'API SOAP (PDF)** https://www.paypal.com/fr\_FR/pdf/PP\_APIReference.pdf

*Retrouvez toutes ces informations sur l'espace développeurs à l'adresse suivante : www.paypal.fr/developpeurs*

# ÉTAPE 5. Test de l'intégration

#### **Pour tester votre intégration grâce à l'Environnement de test :**

- Ouvrez un compte Sandbox (si vous ne l'avez pas déjà fait)
- Connectez-vous à votre compte sur https://developer.paypal.com
- Créez des comptes test Vendeur (Business) et Acheteur (Personnel)
- Vérifiez votre compte test Vendeur
- Testez votre intégration

Pour plus d'informations sur le fonctionnement de l'Environnement de Test, consultez le quide d'utilisation de l'Environnement *de Test (PDF) à l'adresse suivante : www.paypal.fr/documentation-technique*

*Pour accéder à l'Environnement de Test de PayPal, connectez-vous sur https://developer.paypal.com (vous allez être redirigé vers une page en anglais).*

### ÉTAPE 6. Vérification de l'intégration visuelle

afin d'optimiser l'expérience d'achat et d'augmenter les ventes, choisissez la meilleure intégration visuelle. Pour cela, consultez le guide d'intégration visuelle (PDF) sur : www.paypal.fr/documentation-technique

![](_page_16_Picture_0.jpeg)

### PayPal (Europe) S.à r.l. & Cie, S.C.A.

Siège social : 22-24 Boulevard Royal L-2449, Luxembourg RCS Luxembourg B 118 349

#### Contact PayPal

Tél. : 0 800 942 850 (appel gratuit) Email : marchands@paypal.fr Web : www.paypal.fr/developpeurs